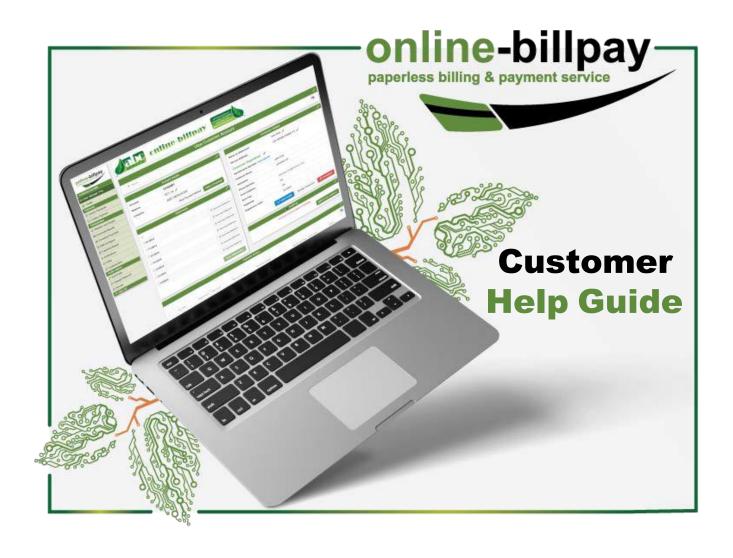

To use the Online-Billpay, you will need to register a service account using your account number and identification number. Both items can be found on your regular billing statement. The registration process is outlined in a separate help guide. This guide will cover everything you'll see after registration.

In this guide, we'll present a high-level survey of the major **Features**, then we'll outline the steps for specific common activities on the site.

**Note**: this guide is based on the default Online-Billpay settings. The service provider may have requested customizations for their customers which will not appear in this guide.

## **Features**

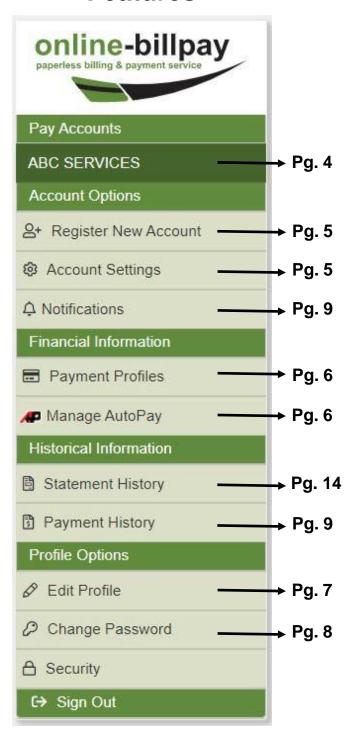

# **Common Activities**

| Make a Payment                        | Pg. 10 |
|---------------------------------------|--------|
| Store Payment Info for Future         | Pg. 11 |
| Enrolling in Autopay                  | Pg. 12 |
| Adding Accounts to Your Existing User | Pg. 13 |
| Viewing Statements                    | Pg. 14 |
| Multiple Service Accounts             | Pg. 14 |
| Edit User Profile                     | Pg. 7  |

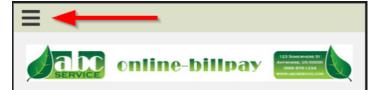

#### John Doe

# Welcome to Online-Billpay

Tap the ≡ icon in the top left corner to get started.

#### Here you can:

- · Pay your statements.
- · Review payment history online.
- · Run multiple billing accounts on a single profile.
- · Update your Online-Billpay profile.

#### To start viewing accounts immediately:

 In the "Pay Accounts" section on the menu, click the account you want to see.

#### To change profile information:

 Use the "Profile Options" links provided on the menu.

Use of this site constitutes acceptance of our Website Terms of Use and Privacy Policy

Copyright © 2011-2022 BMS Technologies. All trademarks or registered trademarks are property of their respective owners

#### **Mobile View**

If you are using a mobile device, the menu may be collapsed. You can click on the three horizontal lines in the top left corner to expand the menu. The layout of certain pages may be slightly different in the mobile view, but the features and functionality are the same.

#### **Customer Portal**

When you first log in you will be brought to this welcome page. It contains an overview of where to find the major features.

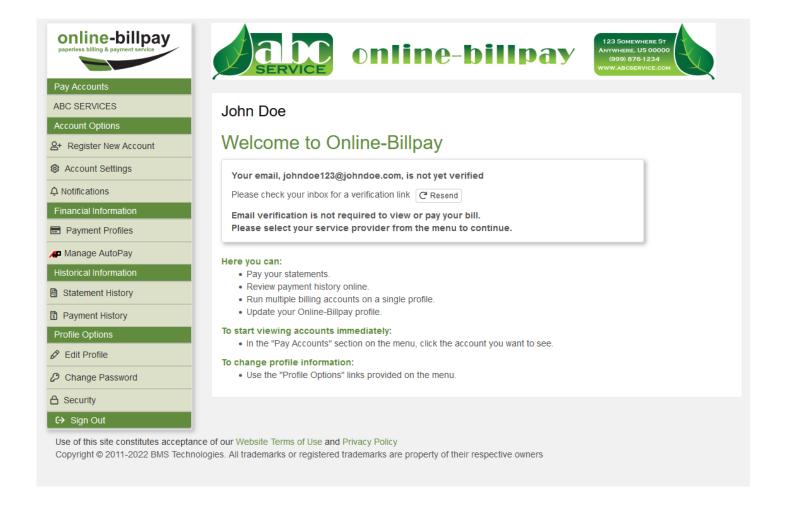

## **Features**

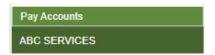

### Pay Accounts—Account Details

You can see the most current and relevant account information under the **Pay Accounts** heading. When you click on a company name, you'll be taken to the **Account Details** page. On this page you'll be able to view recent statements and payments, change your paperless and email delivery settings, and make a payment.

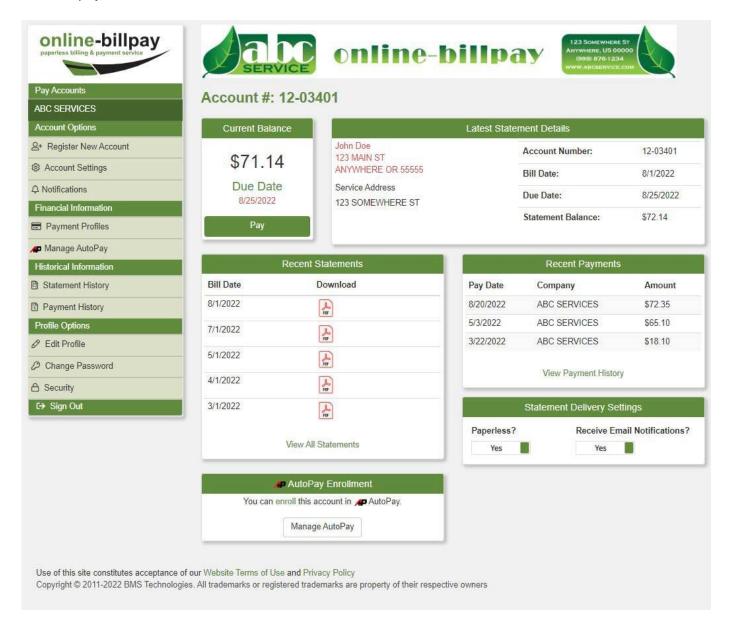

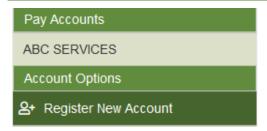

### **Account Options—Register New Accounts**

You have the option of adding more than one service account to a single Online-Billpay login. You can do this for the same service providers, and other companies that use Online-Billpay. For example, you may have water and garbage services through different providers. If both companies use Online-Billpay, you can add both accounts to a single login. You can do this through the **Register New Account** page.

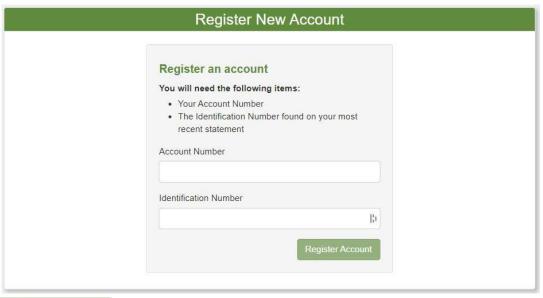

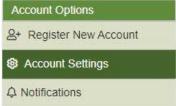

## **Account Options—Settings**

This is where you can manage your Paperless Billing settings, cancel autopay, or unregister your service accounts.

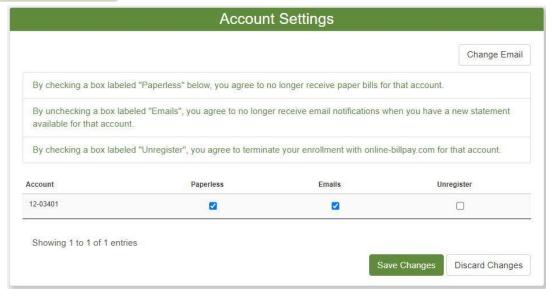

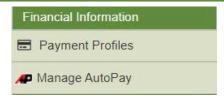

### **Financial Information—Payment Profiles**

You have the option to store a payment profile for future use. This eliminates the need to enter payment information every time you make a payment.

This can be done through the **Payment Profiles** page. You can also store a payment profile when making a payment. See page 10.

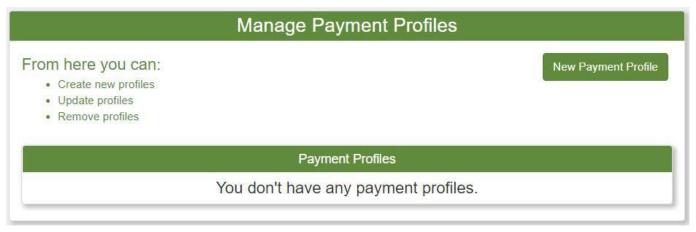

## Financial Information—Manage Autopay

You may also enroll in autopay. This will store your payment information and the account balance will be withdrawn from your bank account or credit card automatically on the service provider's schedule. You can also enroll in autopay while making a payment. See page 10.

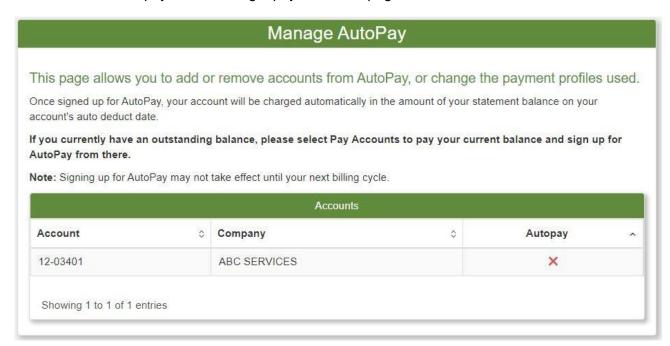

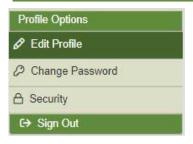

#### **Profile Options—Edit Profile**

Using the Edit Profile page, you can update your name, email address, and billing address.

**Note**: Updating a billing address in Online-Billpay will *not* send the information to the service provider. It will only update the auto-fill information on the payment window. Customers must call their service provider to update the information for billing.

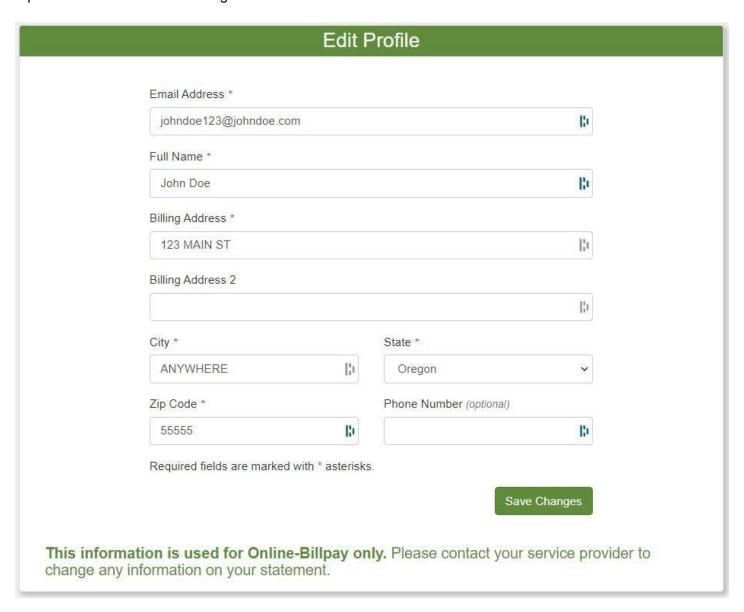

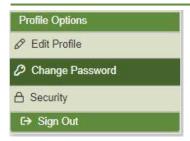

### **Profile Options—Change Password**

You may choose to change your password periodically through the **Change Password** page. If you've forgotten the password, you may also request a reset through the main login page by clicking the **Forgot Username or Password** link and entering the email address used to register.

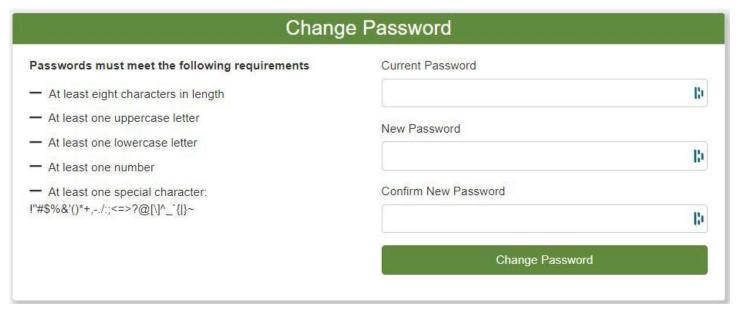

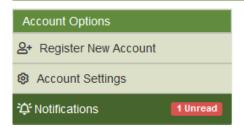

#### **Notifications**

The service provider may post **Notifications** on Online-Billpay. When you log in, you'll see a red indicator on the menu indicating there's a new message. Clicking on that the **Notifications** link will take you to a list of all notifications, old and new. Once read, you can choose to delete the notification.

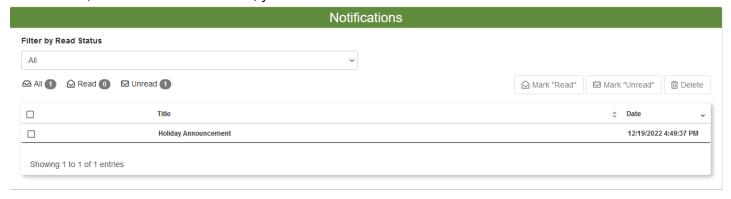

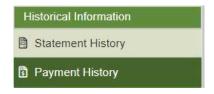

# **Payment History**

We will store at least two years of payment data on the site. This can be viewed by clicking on

Payment History, under the Historical Information heading.

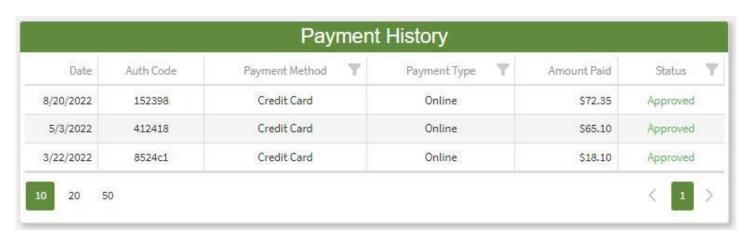

# **Common Activities**

### Make a Payment

- 1) Under **Pay Accounts**, click the name of the company you'd like to pay.
- 2) Click the Pay button.
- 3) You'll be taken to the **Payment** page. Select either the **Credit Card** or **E-Check** (ACH) tab and complete all fields on the form.
- 4) If you'd like to store your information for future use, check the "Save this payment information?" box.
- 5) If you'd like to store your information and enroll in AutoPay, check the "Enable AutoPay?" box.
- 6) Once all fields are complete, click the **Pay** button.

**Note:** If there has been a payment on this account in the last 24 hours, you will receive a popup message as a reminder, to avoid duplicate payments.

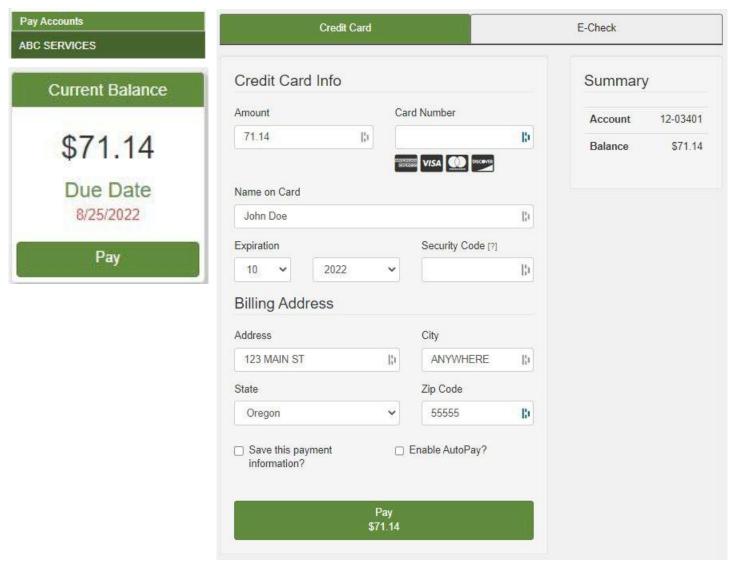

## **Store Payment Information for Future Use**

- 1) Navigate to the **Payment Profiles** page under **Financial Information**.
- 2) Click New Payment Profile.
- 3) Select either the Credit Card or E-Check (ACH) tab.
- 4) Complete all fields on the form.
- 5) Click Save.
- 6) You can also create a payment profile when you make a payment. See page 10.

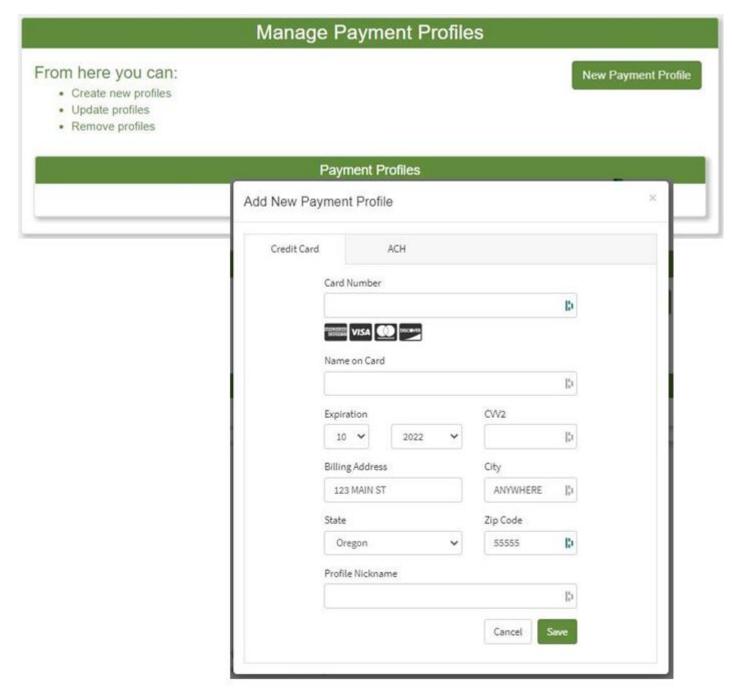

### **Enrolling in AutoPay**

- 1) Navigate to the Manage AutoPay page under Financial Information.
- 2) Click anywhere on the row for the account you want to enroll in AutoPay.
- 3) Click the Enroll New Payment Profile.
- 4) Select either the Credit Card or E-Check (ACH) tab and complete all fields on the form.
- Click Save.

You can also enroll in AutoPay while making a payment. See page 10.

**Note**: If you already have a saved payment profile, you can select which profile you'd like to use for AutoPay and click **Enable AutoPay**.

## Manage AutoPay This page allows you to add or remove accounts from AutoPay, or change the payment profiles used. Once signed up for AutoPay, your account will be charged automatically in the amount of your statement balance on your account's auto deduct date. If you currently have an outstanding balance, please select Pay Accounts to pay your current balance and sign up for AutoPay from there. Note: Signing up for AutoPay may not take effect until your next billing cycle. Accounts Account Company ٥ Autopay 12-03401 ABC SERVICES × Showing 1 to 1 of 1 entries

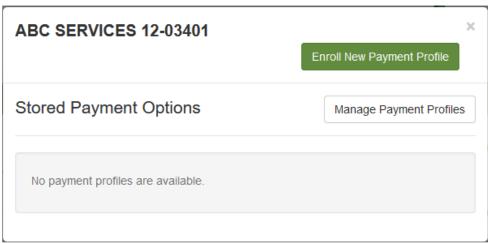

### **Adding Service Accounts to Your Existing User**

- 1) You will need the Account Number and Identification Number for the account to be added.
- 2) Under the **Account Options** heading, click **Register New Account**.
- 3) Enter the Account Number and Identification Number. Then click Register Account.
- 4) You'll receive a confirmation message and an option to enroll the account for **Paperless Billing**.

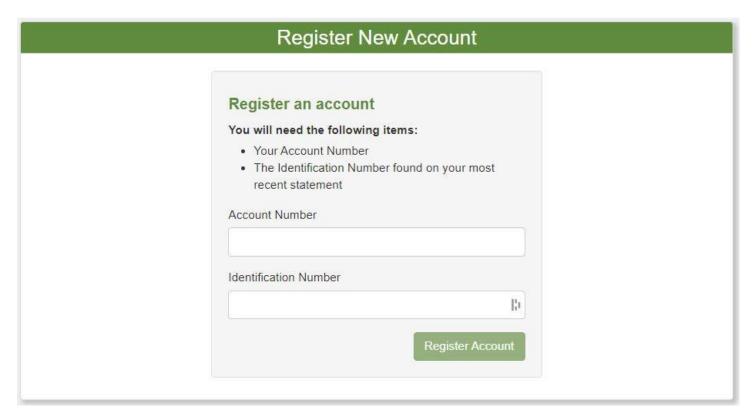

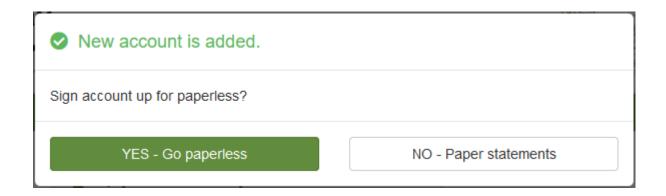

#### **View Statements**

- 1) Under Pay Accounts, click the name of the company you'd like to view.
- Under Recent Statements
   there is a list of statements you
   can view. Click on the PDF
   icon for the statement you
   want to view.
- Your browser may ask if you want to open the PDF. Click Open or Yes, depending on the browser.
- 4) You can click on View All Statements or use the Statement History page to see all of your statements on the site.

**Note**: The PDF will include any inserts sent with that statement and the back side of the PDF as additional pages.

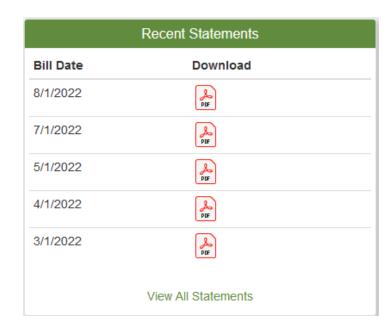

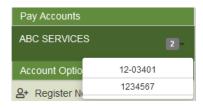

## **Viewing Another Registered Service Account**

If you have registered multiple service accounts with the same service provider, you will see a number next to the name of the company indicating how many accounts are registered. Click on the number to expand a menu to select a specific account. You can also click on the company name to see an overview of all accounts registered with that service provider.

## **Managing Settings**

You can change your Paperless and Email Settings and unregister service accounts through the **Account Settings** page.

- To remove an account from paperless billing, uncheck the **Paperless** box.
- To stop receiving new statement notification emails for an account, uncheck the Emails box.
- To remove an account from your user, check the Unregister checkbox.
- Click Save Changes to apply any changes.

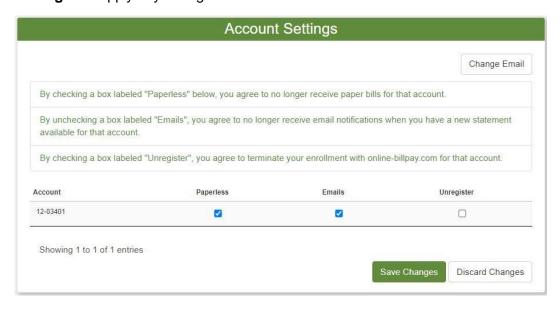